## **Modeliranje in simulacija v okolju** *Dymola - Modelica*

1. Z grafičnim vmesnikom v okolju *Dymola - Modelica* in z uporabo ustreznih elementov iz knjižnice *Hydraulicsystems21* modelirajte spodnji sistem.

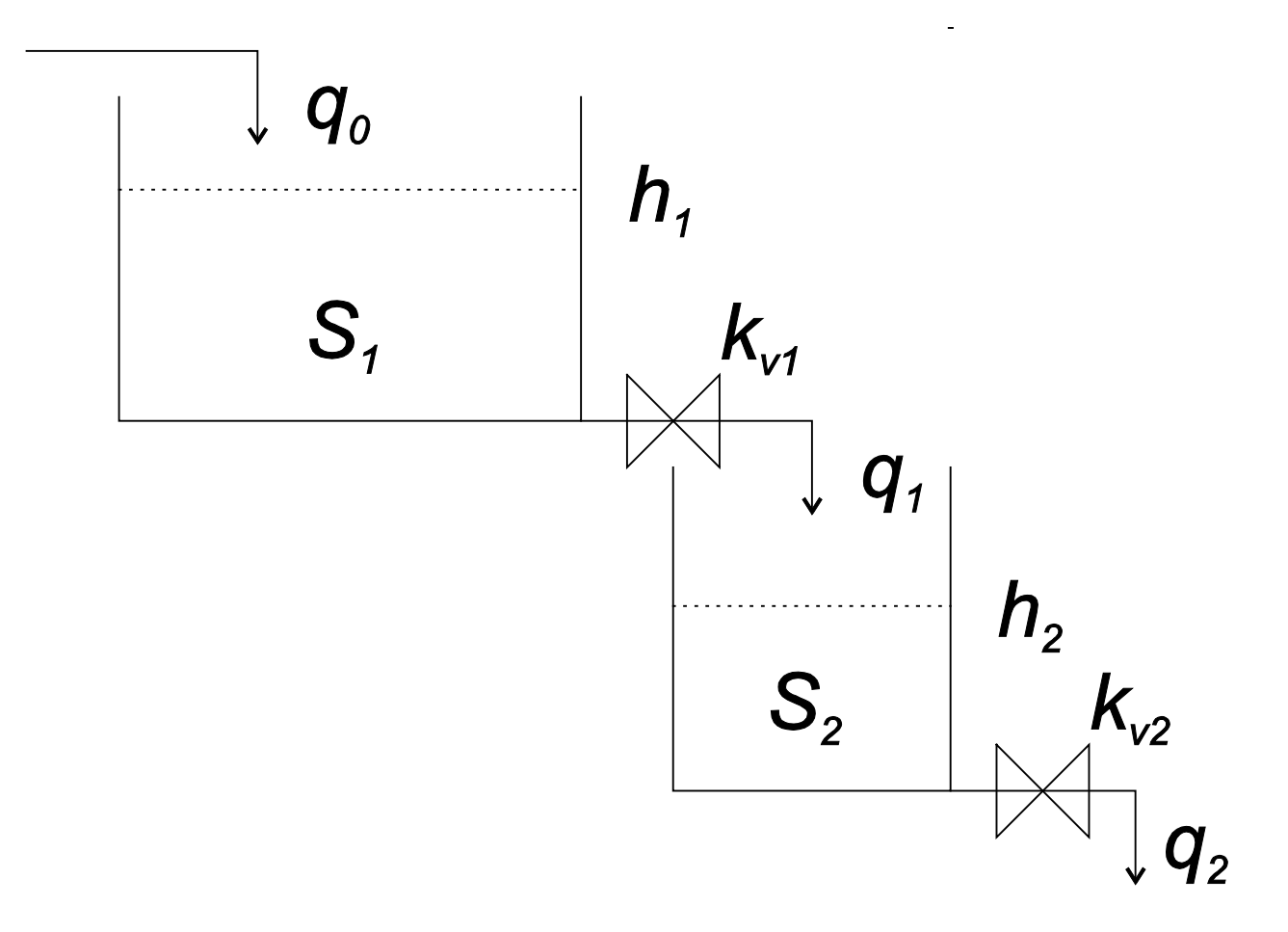

- *h1* … višina vode v prvem rezervoarju
- *h2* … višina vode v drugem rezervoarju
- *p1* … tlak na dnu prvega rezervoarja
- *p2* … tlak na dnu drugega rezervoarja
- *q1* … iztok vode iz prvega rezervoarja in dotok vode v drugi rezervoar
- *q2* … iztok vode iz drugega rezervoarja

## *AVTOMATSKO VODENJE SISTEMOV Laboratorijske vaje*

 $q_0 = 0.01$  m<sup>3</sup>/s ... dotok vode v prvi rezervoar  $S_l = 0.1$  m<sup>2</sup> ... presek prvega rezervoarja  $S_2 = 0.05$  m<sup>2</sup> ... presek drugega rezervoarja  $k_{v1}$  = 0,004 m<sup>2</sup> ... konstanta prvega ventila  $k_{v2}$  = 0,005 m<sup>2</sup> ... konstanta drugega ventila *ρ* = 1000 kg / m<sup>3</sup> ... gostota vode  $g = 9.81$  m / s<sup>2</sup> ... gravitacijski pospešek

 $S \dot{h} = q_{dotok} - q_{iztok}$  ... hitrost spreminjanja nivoja vode v rezervoarju

 $q = k_v \sqrt{\frac{2p}{\rho}} \dots$  pretok skozi ventil

 $p = \rho g h$  ... tlak na dnu rezervoarja

2. Model shranite v ustrezno datoteko. Simulirajte odziv modela na začetno višino vode v drugem rezervoarju  $h_2|_{t=0} = 0,3$  m in dotok vode v prvi rezervoar ter prikažite časovni potek višin vode v obeh rezervoarjih.

3. Sistem modelirajte s tekstovnim vmesnikom v okolju *Dymola - Modelica* brez uporabe predpripravljenih objektov iz knjižnic. Model shranite v ločeno datoteko.

4. Simulirajte odziv tekstovnega modela in primerjajte rezultate z rezultati simulacije grafičnega modela.